There are no translations available.

Detrás del software FreeNX está la arquitectura de computación distribuida NX, un conjunto de tecnologías y herramientas comerciales diseñadas por NoMachine... **FreeNX** 

# **Introducción.**

Detrás del software FreeNX está arquitectura de computación distribuida NX, en inglés Distributed Computing Architecture NX DCA), un conjunto de tecnologías y herramientas comerciales diseñadas por NoMachine .

NX es una tecnología que p[ermite ejecu](http://www.nomachine.com/)tar sesiones X11 remotas sobre conexiones con poco ancho de banda disponible una conexión sobre ADSL, RTB o RDSI, incluso en una red de área local con muchas sesiones remotas. Las bases de FreeNX están construidas sobre dos estándares abiertos muy extendidos, SSH y el X-Win[dow](http://en.wikipedia.org/wiki/X11) System.

El protocolo de compresión NX deriva de DXCP. El protocolo de compresión diferencial de X, en inglés, Differential X Protocol compressor, lanzado en 1995 por Brian Pane ya incluía cerca de 160 llamadas y respuestas codificadas lo que constituía la parte central del protocolo **X**

. El desarrollo de dxcp continúa activo ho[y en día](http://www.vigor.nu/dxpc) y son un gran número las distribuciones que lo incluyen como paquetes (Edubuntu, Debian, etc).

La potencia del protocolo NX no sólo se basa en la compresión del tráfico **X**, también son importantes en la labor del proxy de nx (nxproxy), cachear

los datos transmitidos entre el servidor y el cliente, así como reducir al máximo el número de peticiones

## **X**

para mejorar el funcionamiento en entornos de gran latencia. La codificación del protocolo X permite reducir el tamaño de los mensajes ya que se descartan las partes no significativas y para la parte de datos que no tienen codificación propia se utiliza compresión ZLIB. También se comprimen las imágenes transmitidas llegando a utilizar compresión con pérdidas, por ejemplo JPEG. Finalmente, después de utilizar todas estas técnicas para reducir el tráfico, se comprime el stream a emitir utilizando de nuevo ZLIB.

Para terminar, cabe destacar que aunque el servidor de FreeNX se ejecuta de forma habitual sobre un sistema Linux. Existen versiones del cliente para Linux, Windows, MacOS, etc. Esto permitirá que pueda ver el resultado de la ejecución de aplicaciones en su servidor sobre otro equipo, incluso aunque tenga distinto sistema operativo.

# **En la práctica. El servidor de FreeNX Práctica 1: Instalación del servidor de FreeNX**

1.

1.

Visite la URL: http://www.nomachine.com

2.

Sitúese en el panel **Download** y descargue los archivos **NX Free Edition DEB for Linux** y sus dependencias

# **NX Node for Linux**

y **NX Client for Linux**

3.

.

Ejecute como root los siguientes comandos:

 # apt-get update # apt-get install ssh libaudiofile0 libstdc++2.10-glibc2.2

con lo que instalará en el sistema los paquetes anteriormente citados.

4. Instale los paquetes descargados anteriormente

# dpkg -i nxnode\_[versión]\_i386.deb # dpkg -i nxclient [versión] i386.deb # dpkg -i nxserver [versión] i386.deb

# **El cliente de FreeNX Práctica 2: Instalación del cliente FreeNX (Edubuntu)**

 1. 2.

Visite la URL: http://www.nomachine.com

3.

Sitúese en el panel **Download** y descargue el archivo **NX Client for Linux**.

4. Ejecute como root los siguientes comandos:

# apt-get update

# apt-get install ssh libaudiofile0 libstdc++2.10-glibc2.2

con lo que instalará en el sistema los paquetes anteriormente citados.

5. Instale los paquetes descargados anteriormente

# dpkg -i nxclient\_[versión]\_i386.deb

## **Práctica 2.bis [Opcional]: Instalación del cliente FreeNX (Windows)**

1.

2.

Visite la URL: http://www.nomachine.com

Escrit per Francisco javier Estellés divendres, 21 de desembre de 2007 13:04

3.

Sitúese en el panel **Download** y descargue el archivo **NX Client for Windows**.

4.

Ejecute como Administrador el fichero de instalación nxclient-[versión].exe.

5.

Le aparecerá el siguiente cuadro de diálogo. Haga **clic** sobre **Next** para continuar.

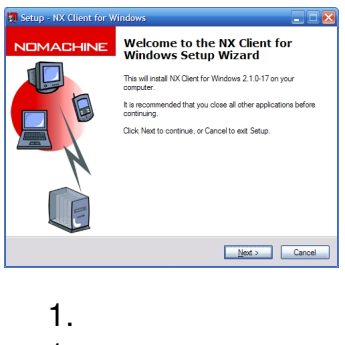

1.

Seleccione la carpeta de instalación y haga **clic** sobre **Next** para continuar.

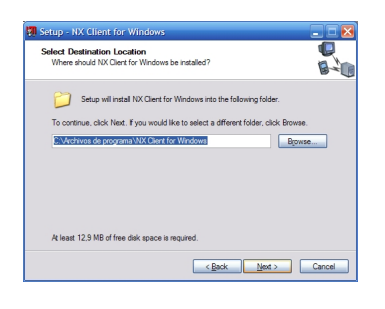

 2. Escriba el nombre de carpeta del menú de Inicio donde se mostrarán los iconos de FreeNX. Haga **clic** sobre **Next** para continuar.

Escrit per Francisco javier Estellés divendres, 21 de desembre de 2007 13:04

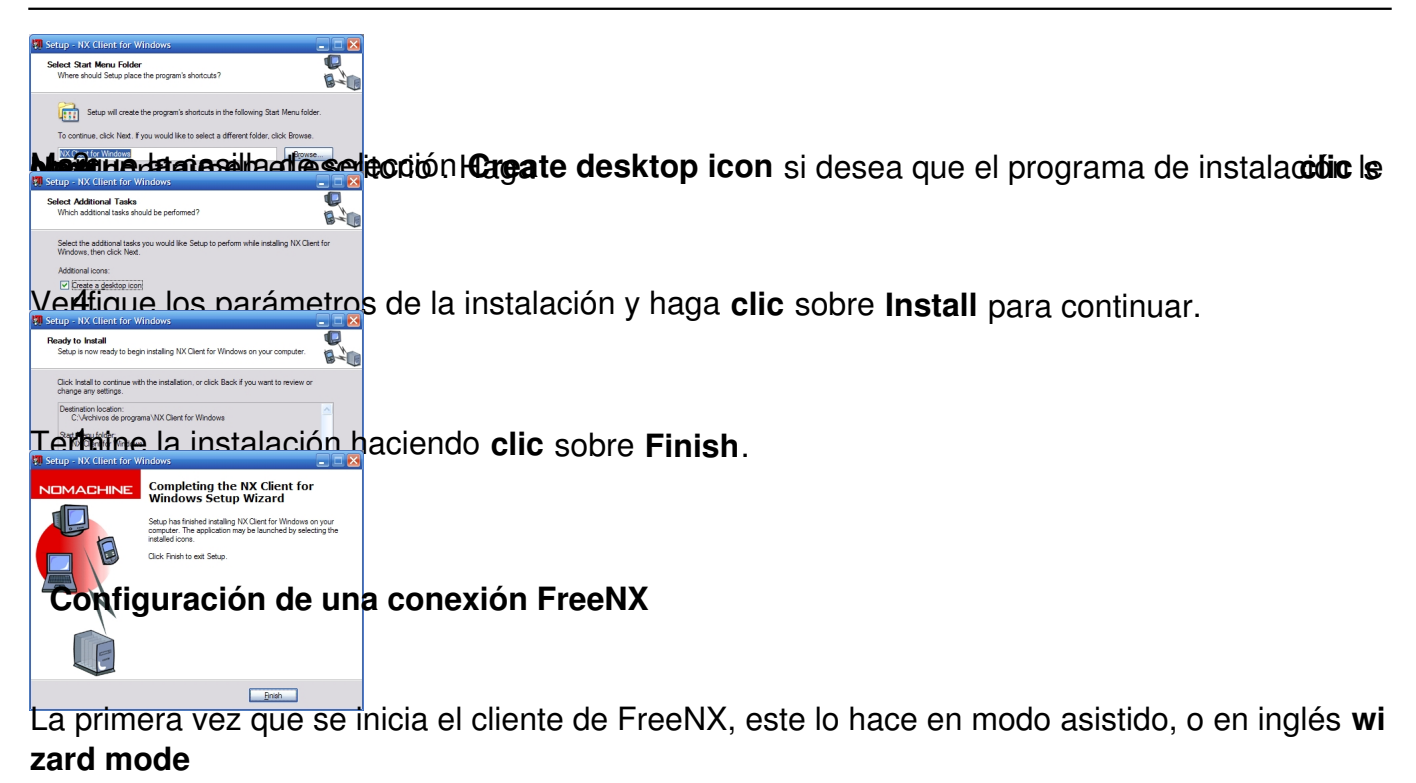

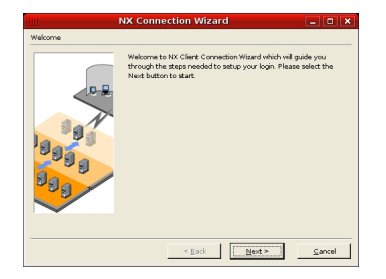

.

Para empezar la configuración deberá lanzar el asistente o wizard desde el menú de inicio (Aplicaciones -> Internet -> NX Client for Linux -> NX Connection Wizard), o desde la consola con el comando:

/usr/NX/bin/nxclient --wizard

Sólo hay dos opciones disponibles. Haga **clic** sobre **Next** para continuar**,** de este modo se iniciará el asistente de conexiones de freeNX.

Escrit per Francisco javier Estellés divendres, 21 de desembre de 2007 13:04

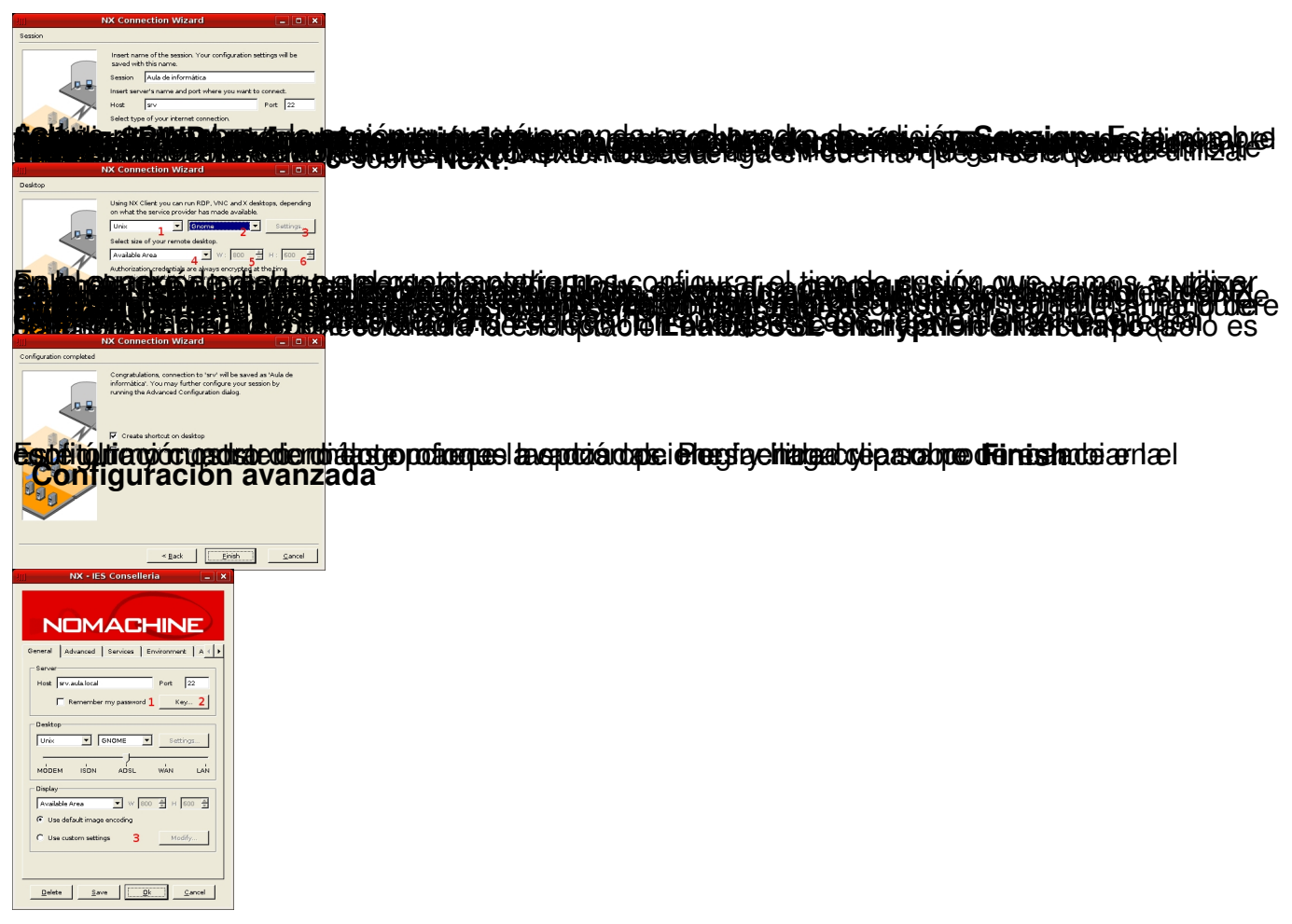

El panel General añade a las opciones anteriormente revisadas:

1.

La casilla de selección Recordar el password (**Remember my password**). El password del usuario queda almacenado en el fichero de configuración de la conexión.

2.

El botón Clave (**Key ...**) que permite comprobar la clave privada DSA así como importar una existente.

3.

El grupo Displace, ahora permite la selección de la codificación de imágenes (por defecto o personalizada). Simplemente se trata de elegir el tipo de compresión de imágenes, y se elige pulsando sobre el botón **Modify...** 

Escrit per Francisco javier Estellés divendres, 21 de desembre de 2007 13:04

tras lo cual aparecerá el siguiente cuadro de dialogo:

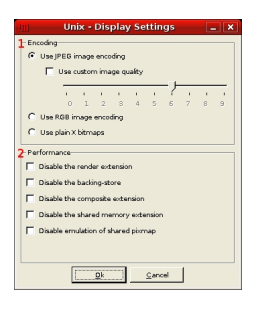

1.

1.

Grupo: Codificación.

1.

**Use JPEG image compression.** Permite utilizar una calidad de imagen personalizada al seleccionar **Use custom image quality**.

2.

**Use RGB image encoding.** Utilizará codificación RGB de las imágenes.

3.

**Use plain X bitmaps.** Sin compresión.

 4. Grupo: Prestaciones. Por omisión dejará sin seleccionar las opciones ya que hacerlo supone des habilitar algunas de las ventajas proporcionadas por el protocolo (sólo se hace para solucionar problemas). Por ejemplo: **Disable render extension,** deshabilita cualquier tipo de aceleración.

#### **Disable backing-store,**

hará que se deshabiliten las mejoras en el inicio de la sesión.

El panel **Advanced** le permitirá configurar las opciones avanzadas. Existen tres secciones:

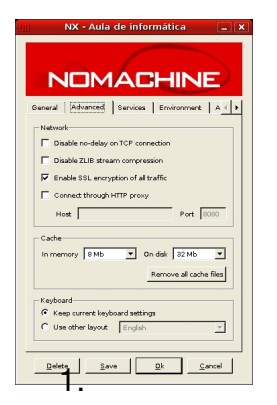

La sección **Network**:

 $\sim$  -  $\sim$ 

-

 $\sim$  -  $\sim$ -

-

**Disable no-delay o** n TCP connection. Desahabilita el que se trate que los eventos sean en tiempo real

**Disable ZLIB stream compression.** Desactiva la compresión ZLIB durante toda la conexión (y no sólo las imágenes como se podía hacer anteriormente)

**Enable SSL encryption of all traffic.** Cifrar toda la conexión con SSL

-

**Connect throungh HTTP proxy.** Permite la conexión del cliente a través de un proxy HTTP.

1.

La sección **Cache**. Podrá **configurar** tanto la caché residente en memoria RAM, como la que se pueda guardar en el disco duro. Para eliminar la caché de sesiones anteriores haga **clic**  sobre el botón **Remove all cache files**

1.

.

La sección **Keyboard** permite como opciones: Mantener la configuración del host donde se ejecuta el servidor o imponer otra distribución de teclado según el país seleccionado.

En el siguiente panel de **Services** indicamos de que servicios queremos disponer:

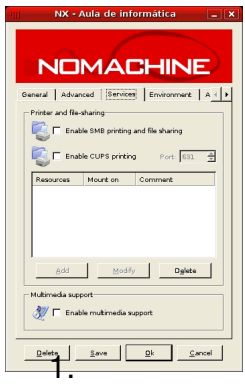

 $\sim$  -  $\sim$ -

> - -

Escrit per Francisco javier Estellés divendres, 21 de desembre de 2007 13:04

Grupo **Printer and file sharing.**

**Enable SMB printing and file sharing.** Activa la compartición de archivos e impresión a través de SAMBA. Es necesario tener el servidor de SAMBA instalado en el sistema.

**Enable CUPS printing.** Activa la impresión a través de CUPS.

1.

 $\sim$  -  $\sim$ -

Grupo **Multimedia Support.**

**Enable multimedia support.** Habilita el soporte multimedia en el cliente remoto. Es necesario tener habilitado el servidor de sonido esd y configurar en el entorno gráfico la sesión de usuario para que utilice el esd (Enlightened Sound Daemon) para generar el sonido.

Escrit per Francisco javier Estellés divendres, 21 de desembre de 2007 13:04

En el panel **Environment** puede configurar las variables de entorno, como son, el directorio del usuario, del sistema, el comando del demonio de impresión CUPS (cupsd) y de los tipos de letras utilizados.

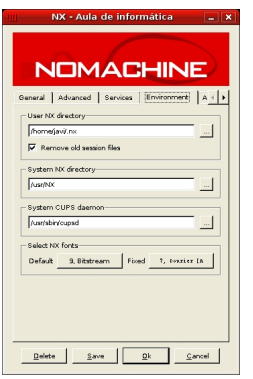

Para terminar haga **clic** sobre **Save** para guardar las opciones o directamente OK si no le interesa guardarlas para posteriores sesiones.

# *Otras prácticas.*

*En esta sección va a configurar el sistema para poder realizar pruebas de FreeNX.* 

*Práctica 3: Creación de un usuario local.* 

1.

*En el servidor de FreeNX haga clic sobre Sistema -> Administración -> Usuarios y grupos* 

2.

*.*

*Se abrirá un cuadro de diálogo solicitando la contraseña del usuario con privilegios administrativos. Una vez aceptada se lanza la aplicación 'users-admin'.*

3.

*En la ventana User settings , haga clic sobre Añadir usuario (Add user).*

4.

Escrit per Francisco javier Estellés divendres, 21 de desembre de 2007 13:04

*Establezca el Nombre de usuario (Username) pruebanx y escriba la Contraseña (password) pruebanx confirmandola de nuevo.*

5.

*Haga clic sobre OK para confirmar la creación del usuario y a continuación sobre Close para terminar.*

## *Práctica 4: Creación de conexiones y ejecución de las pruebas.*

2.

*En la máquina que va a actuar como cliente de FreeNX, haga clic consecutivamente sobre Apl icaciones* 

*->* 

*Internet* 

*-> NX Client for Linux* 

*->* 

*NX Session Administrator . Se abrirá la ventana de la aplicación.* 

3.

*Haga clic sobre el menú File . A continuación seleccione New NX session ...* 

4.

*Se abrirá la ventana de NX que le permitirá abrir una sesión tras otra [tantas como pruebas desee hacer]. Antes de terminar cada sesión vuelva al NX Session Manager y visualice las estadísticas (las encontrará en el menú Session*

*)*

*NOTA: Sería recomendable abrir una sesión con un enlace LAN y trabajar durante un periodo. A continuación cierre la sesión y cambie la velocidad del enlace a MODEM y continúe*

Escrit per Francisco javier Estellés divendres, 21 de desembre de 2007 13:04

*trabajando un tiempo.*

### *Práctica 5: Instalación del NX Server Manager.*

2.

*En el servidor de FreeNX haga clic sobre Sistema -> Administración -> Gestor de paquetes Synaptic .*

3.

*Se abrirá un cuadro de diálogo solicitando la contraseña del usuario con privilegios administrativos. Una vez aceptada se lanza la aplicación 'synaptic'.*

4.

*Haga clic sobre Search. /EM> En la ventana emergente escriba apache2 y haga clic sobre S earch*

5.

*.*

*Una vez encontrado el paquete seleccionelo haciendo clic sobre la casilla de selección que está situada a la izquierda del nombre y a continuación, en el menú contextual, haga clic sobre Mark for installation.*

6.

*Se abrirá una nueva ventana para confirmar la instalación de las dependencias de apache2. Haga clic sobre Mark para continuar.* 

7.

*Para empezar con la instalación de Apache2 haga clic sobre Apply.*

8.

Visite la URL: http://www.nomachine.com

Escrit per Francisco javier Estellés divendres, 21 de desembre de 2007 13:04

#### 9.

Sitúese en el panel **Download** y descargue el archivo **NX Server Manager Beta DEB for Linux** e instalelo con la orden

*# dpkg -i nxmanager\_[versión]\_i386.deb*

1.

*Edite el fichero de configuración de apache2 y añada la siguiente lineas antes de la sección Gl obal Environment*

*Include /usr/NX/etc/manager.conf*

1.

*Fijar los permisos adecuados para el administrador del servidor*

*# /usr/NX/bin/setup/nxmanager -- update*

1.

*Añadir un usuario como administrador del servidor*

*# /usr/NX/bin/nxserver -- useradd [nombreusuario] -- administrator*

1.

*Modificar permisos* 

*# chown -R www-data:www-data /usr/NX/var/db/nxmanager*

1.

*Ahora ya puede acceder con el usuario administrador creado o con nxmanager y contraseña nxmanager (no olvide cambiarla) al NX Server Manager abriendo la URL:*

*http://ipservidor/nxmanager*

# *Conclusiones*

*NoMachine ha conseguido con su gama de productos FreeNX que el acceso remoto gráfico a una máquina Linux sea fiable, sencillo y que tenga unas enormes prestaciones. Todo ello con las enormes posibilidades que brinda al usuario tener clientes disponibles para varias plataformas.*